## **Wheel TV-Code Setting Setps**

- **1, Upgrade V9/ V9S firmware to latest version which has Wheel TV app.**
- **2, Enter Camds->IPTV as below (press 6666 to show the camds setup)**

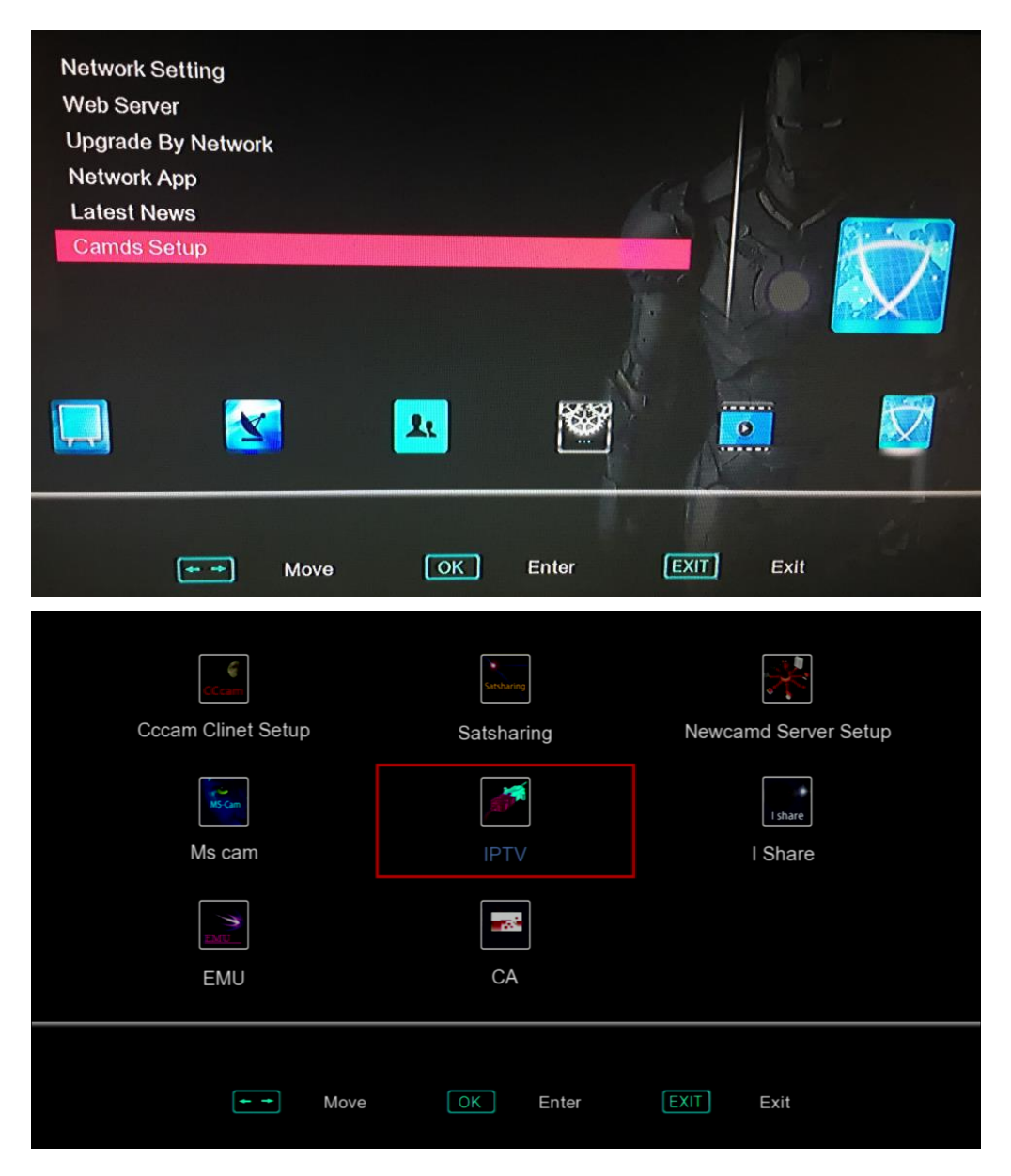

**3, Turn to the Wheel TV as below:**

**4, Input the User Code like: 3600004405982513 (can get it from dealer)**

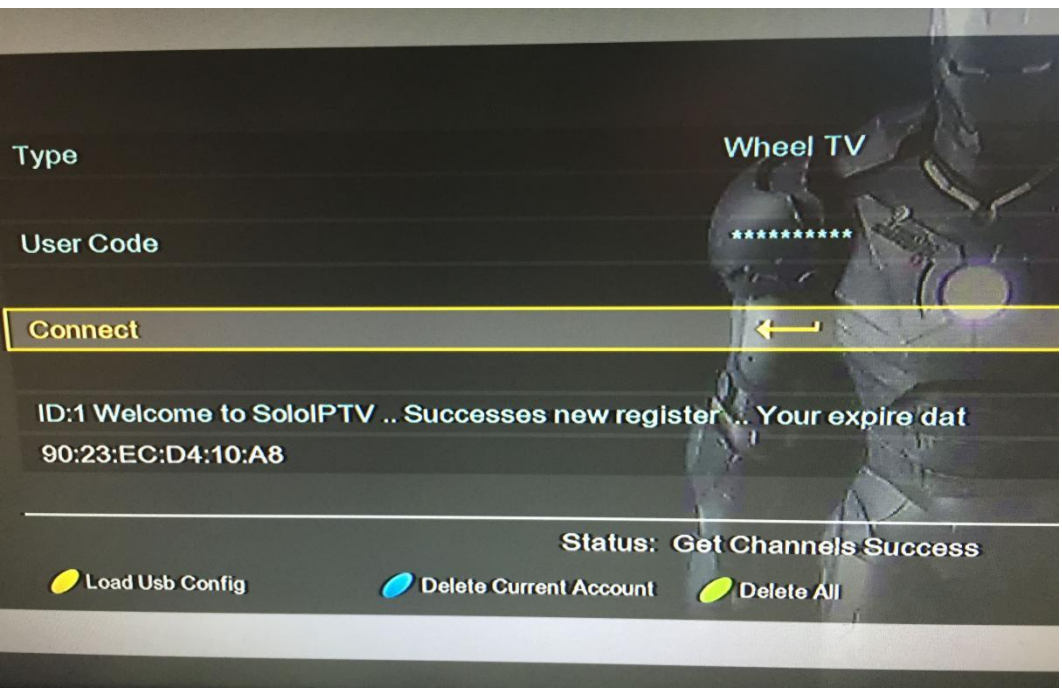

- **5, Click"Connect" and Press** "**OK" on the remote to get channels.**
- **6, After getting channels successfully, you can Go into the network app->Wheel TV, you can watch the channels.**

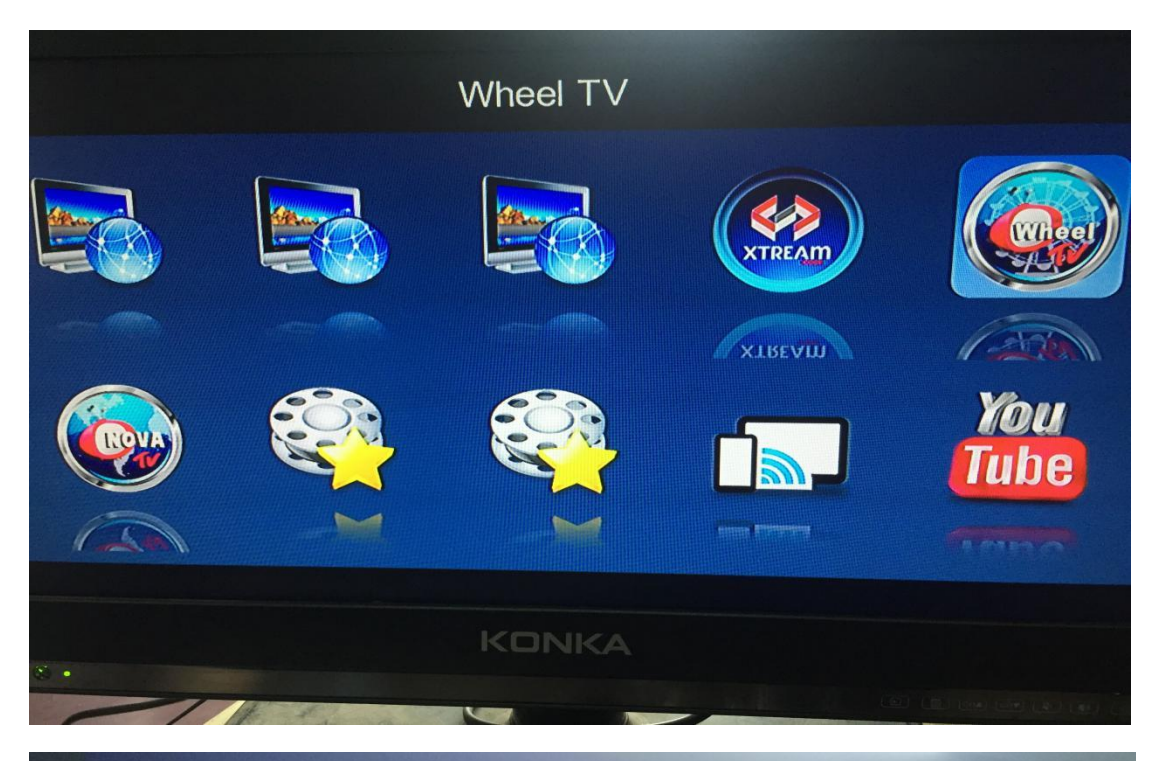

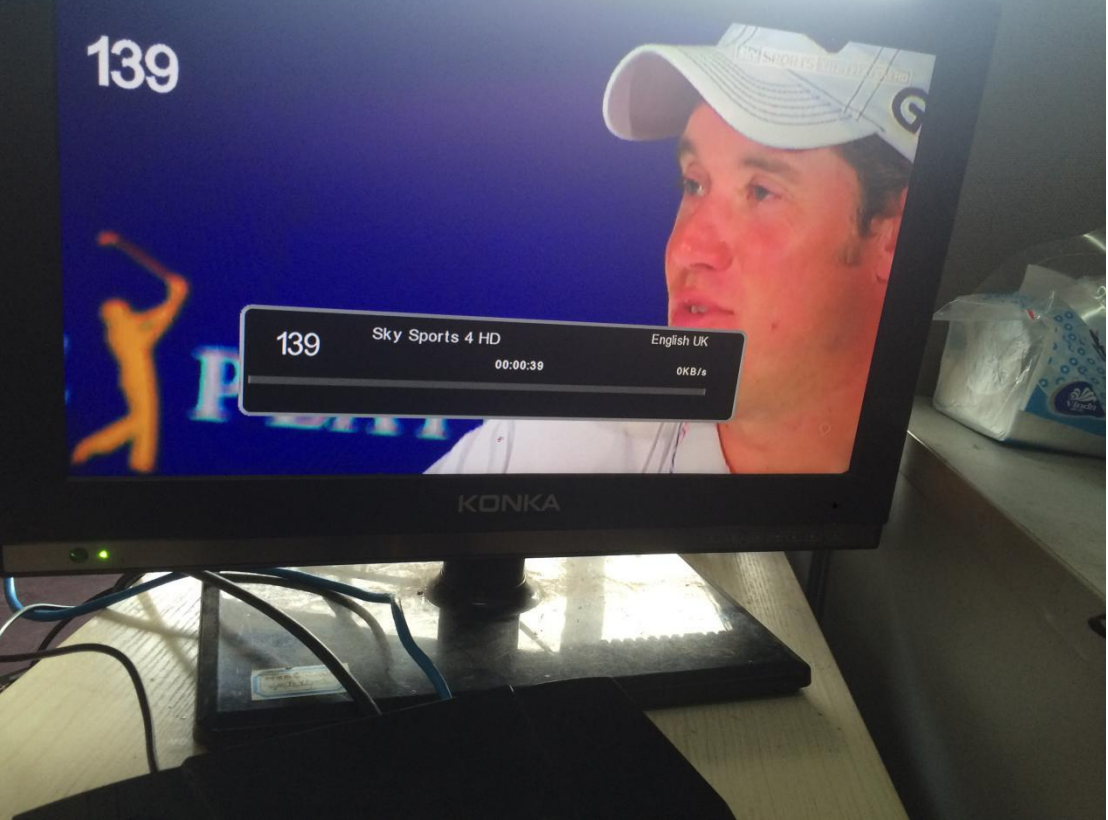